# **Creating Online Quizzes on Moodle**

#### 1. Click on the Moodle link

https://moodle.balamand.edu.lb/moodle/login/index.php

#### 2. Login with your account

| Some courses may allow guest access | Remember username | ,                                         |
|-------------------------------------|-------------------|-------------------------------------------|
| Password                            | Password          | Some courses may allow guest access       |
|                                     |                   | Cookies must be enabled in your browser 💡 |

3. Click on my courses and select the course you want to work with

| 😭 Home    | 🚯 Dashboard       | 🛗 Events | 🖶 My Courses | HThis course | Deed any Help? |
|-----------|-------------------|----------|--------------|--------------|----------------|
| 🗲 > My co | ourses > LockDown |          | LockDown     |              |                |

4. Scroll down and select "Question Bank" from the Administration box

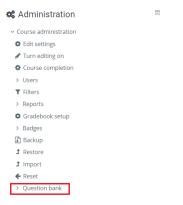

5. Click on "Create a New Question"

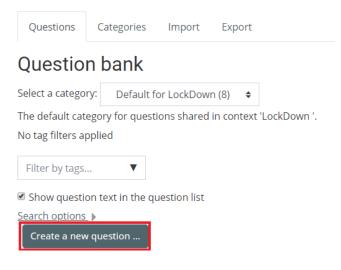

6. Select the question type first and click on "Add":

Repeat this step as many times as the number of questions

| Choose a question type to add                                                                                                    | 8                                              |
|----------------------------------------------------------------------------------------------------|------------------------------------------------|
| QUESTIONS         IE       Multiple choice         ··· True/False         III       Matching         ··· Short answer         ··· Short answer         ··· Short answer         ··· Short answer         ··· Short answer         ··· Short answer         ··· Short answer         ··· Short answer         ··· Short answer         ··· Short answer         ··· Short answer         ··· Short answer         ··· Drag and drop not image         ··· Prag and drop onto image         ··· Prag and drop onto image         ··· Steedt mustwers (Cloze)         ··· Steet missing words | Select a question type to see its description. |
|                                                                                                    | Add Cancel                                     |

- a) Multiple Choice Questions MCQ:
  - Start by filling in your question name and text (mandatory fields):

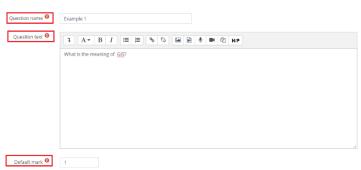

- Fill in the "default mark" which denotes the total points to be earned if the question is correctly answered.
- Set the number of choices that the student will be able to select in the "one or multiple answers?" section

| One or multiple answers? | One answer only 🔶    |
|--------------------------|----------------------|
|                          | Shuffle the choices? |
| Number the choices?      | a., b., c., 🗢        |

- Turn on the "shuffle the choices?" mode to shuffle the order of answer choices for every student, thus making it harder to cheat
- Select the numbering style you like in the "number the choices?"
- Fill in the choices in the different boxes as shown below as many boxes as answer choices:

| <ul> <li>Answers</li> </ul> |                                     |         |
|-----------------------------|-------------------------------------|---------|
| Choice 1                    | <b>↓</b> A* B I Ⅲ Ⅲ № % Ⅲ № ∲ № ∅ № |         |
|                             | Geographical information system     | 0<br>// |
| Grade                       | 100%                                |         |
| Feedback                    | 1 A▼ B I Ⅲ Ⅲ № % № № № @ №9         |         |
|                             |                                     | 0<br>// |
|                             |                                     |         |
| Choice 2                    | 1 A - B I Ⅲ Ⅲ № % № № ℓ н.9         |         |
|                             | Google information source           | ÷<br>// |
| Grade                       | None                                |         |
| Feedback                    | 1 A ▼ B I Ⅲ Ⅲ ● % % ₩ ₽ ₩ ∅ ₩?      |         |
|                             |                                     | ÷<br>// |

- Set the grade to 100% for the correct answer and "none" for the incorrect ones
- Five choices will be opened automatically, and any empty boxes will be automatically deleted upon saving
- If more than five choices are required, click the below button which appears underneath the last choice:

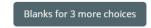

Click on "Save Changes" to save and exit:

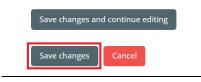

- b) True or False Questions:
  - Start by filling in your question name and text (mandatory fields):

| Question name 9 | example 2                                  |
|-----------------|--------------------------------------------|
| Question text   | 1 A• B I ≔ ≔ % % ≦ ⋒ ♥ ♥ ₡ н₽              |
|                 | GIS means Geographical Information System. |
|                 |                                            |
|                 |                                            |
|                 |                                            |
|                 |                                            |
|                 |                                            |
|                 |                                            |
| Default mark    | 1                                          |

- Fill in the "default mark" which denotes the total points to be earned if the question is correctly answered.
- Choose if the correct answer is true or false

| Correct answer                            | False 🗢 |
|-------------------------------------------|---------|
| Click on "Save Changes" to save and exit: |         |

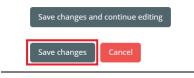

- c) Short Answers:
  - Start by filling in your question name and text (mandatory fields):

| Question name  | example 2                                  |
|----------------|--------------------------------------------|
| Question text  | ↓ A • B I ≔ ⊨ % % ≦ € ♥ @ №                |
|                | GIS means Geographical Information System. |
|                |                                            |
| Default mark 9 | 1                                          |

- Fill in the "default mark" which denotes the total points to be earned if the question is correctly answered.
- Provide the correct answer and give it a grade of 100%. If there is a possibility for two correct answers, enter them separately, and give each a 100% grade.
   Example: if the correct answer could be 50000 or 50,000

| Answer 1 | 50000  | Grade 100% ◆         |
|----------|--------|----------------------|
| Feedback |        | ■                    |
|          |        |                      |
|          |        |                      |
|          |        |                      |
| Answer 2 | 50,000 | Grade 100% <b>\$</b> |
| Feedback |        | ► <b>! ! ! ! !</b>   |
|          |        |                      |
|          |        |                      |

Note: in the case where the question is about multiple missing words in a sentence, the answer should be filled in as comma-separated words, and students should be asked to fill in their answers using that same format.

d) Essay Question:

Start by filling in your question name and text (mandatory fields):

| Question name | example 2                                  |
|---------------|--------------------------------------------|
| Question text | 1 A ▼ B I ≔ ≔ ∞ % ⊆ ● ♥ ♥ ₽ H+P            |
|               | GIS means Geographical Information System. |
|               |                                            |
|               |                                            |
|               |                                            |
|               |                                            |
|               |                                            |
|               |                                            |
| Default mark  | 1                                          |

- Fill in the "default mark" which denotes the total points to be earned if the question is correctly answered.
- > Set the response format to "HTML editor" or "Plain text"
- > Set require text to "require the student to enter text"
- > Set the input box size to the number of lines you would like to open for the student
- > Do not allow attachment

| - Response Options    |                                         |
|-----------------------|-----------------------------------------|
| Response format       | HTML editor 🔶                           |
| Require text          | Require the student to enter text 🗢     |
| Input box size        | 15 lines 🗢                              |
| Allow attachments     | No ¢                                    |
| Require attachments 🥝 | Attachments are optional 🕈              |
| Accepted file types 🔞 | Accepted file types Choose No selection |

Note: Of course, this type of questions should be to manually corrected

- e) Calculated Question:
  - Start by filling in your question name and text (mandatory fields):

| Question name  | example 2                                  |
|----------------|--------------------------------------------|
| Question text  | <b>1</b> A • B I ≔ ⊨ % % ⋒ ₪ ♥ ■ ₡ № ₽     |
|                | GIS means Geographical Information System. |
|                |                                            |
|                |                                            |
|                |                                            |
|                |                                            |
| Default medi 0 |                                            |
| Default mark 😶 | 1                                          |

- Fill in the "default mark" which denotes the total points to be earned if the question is correctly answered.
- In this case, make sure you write the variables between parenthesis (the Moodle convention) such as in the below example:

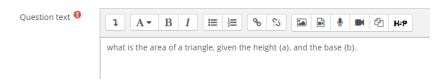

- ➤ Write the formula in the "Answer 1 Formula" using the variables "a" and "b"
- $\blacktriangleright$  Set the grade to 100%

| ✓ Answers          |                       |              |
|--------------------|-----------------------|--------------|
| Answer 1 formula = | (0.5)*{a}*{b}         | Grade 100% ¢ |
| Tolerance ±        | 0.01 Type Relative \$ |              |
| Answer display     | 2 ¢ Format decimals ¢ |              |
| Feedback           |                       | Ф.Н. P       |
|                    |                       |              |
|                    |                       |              |
|                    |                       |              |

➤ Make sure you set the appropriate "Units" options as in the below figure:

| <ul> <li>Unit handling</li> </ul> |                                                               |    |
|-----------------------------------|---------------------------------------------------------------|----|
| Unit handling                     | The unit must be given, and will be graded.                   | \$ |
| Unit penalty 💡                    | 0.1000000 as a fraction (0-1) of the response grade <b>\$</b> |    |
| Units are input using             | the text input element 🛛 🗢                                    |    |
| Units go                          | on the right, for example 1.00cm or 1.00km 🗢                  |    |
| - Units                           |                                                               |    |
|                                   | Unit 1 Cm2 Multiplier 1                                       |    |
|                                   | Blanks for 2 more units                                       |    |

- Click on "Save Changes"
- Click on "Next Page"

| Choose wildcards dataset         | properties o                                                                                             |
|----------------------------------|----------------------------------------------------------------------------------------------------|
| Mandatory wild cards present ir  | The wild cards {x} will be substituted by a numerical value from their dataset<br>a answers              |
| Wild card { <b>a</b> }           | will use the same existing private dataset as before $\mbox{\ensuremath{\clubsuit}}$                     |
| Wild card { <b>b</b> }           | will use the same existing private dataset as before $ \bullet $                                         |
| Possible wild cards present only | in the question text                                                                                     |
| Synchronise the data from share  | ed datasets with other questions in a quiz                                                               |
|                                  | Do not synchronise                                                                                       |
|                                  | <ul> <li>Synchronise</li> </ul>                                                                          |
|                                  | ${\scriptsize \bigcirc}$ Synchronise and display the shared datasets name as prefix of the question name |
|                                  | Next page                                                                                                |

At this stage, Moodle will assign numbers to your variables and provide you with an "answer box" for each. Those assigned numbers can be modified.

| Item to add            |           |          |    |
|------------------------|-----------|----------|----|
| Wild card { <b>a</b> } | 5.4       |          |    |
| Range of Values        | Minimum 1 | -Maximum | 10 |
| Decimal places         | 1 🗢       |          |    |
| Distribution           | Uniform 🗢 |          |    |
|                        |           |          |    |
| Wild card { <b>b</b> } | 5.1       |          |    |
| Range of Values        | Minimum 1 | -Maximum | 10 |
| Decimal places         | 1 🗢       |          |    |
| Distribution           | Uniform 🗢 |          |    |

#### ➤ Answer:

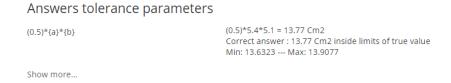

➤ Add the values by clicking on "Add":

| Add                     |         |                                                                                                    |                                               |
|-------------------------|---------|----------------------------------------------------------------------------------------------------|-----------------------------------------------|
| Next 'Item              | to Add' | <ul> <li>reuse previous valu</li> <li>forceregeneration of</li> </ul>                                                                                                    | e if available<br>f only non-shared wildcards |
|                         |         | forceregeneration of the second second se | f all wildcards                               |
|                         |         | Get new 'Item to Add                                                                                                    | l' now                                        |
| A                       | dd item | Add Add item 1                                                                                                    | • new set(s) of wild card(s) values           |
| Click on "Save Changes" |         |                                                                                                    |                                               |
|                         | Save    | e changes 🛛 🛛                                                                                                    | Preview                                       |

- f) Import Question:
  - > To import a question, click "import" from the question back options

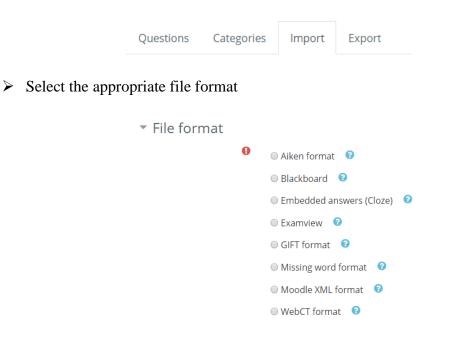

Click on "choose a file..." navigate to the file that you want to import from, and click on "Import"

| Import 9 | Choose a file Maximum size for new files: 2MB |
|----------|-----------------------------------------------|
|          |                                               |
|          |                                               |
|          |                                               |
|          | You can drag and drop files here to add them. |
|          |                                               |

g) Managing two sections:

If you've created questions in a first section and you wish to import them into a second section, then you have to export those questions first.

➢ Go to the export section in the question bank

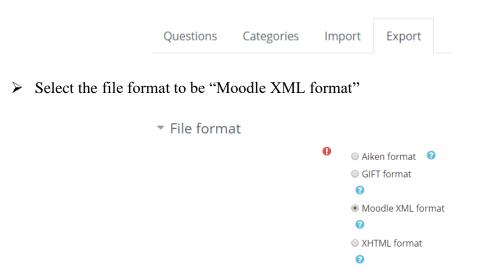

Click on "Export Questions to File" to export your questions, save the file and then follow the steps listed in section f) above.

# 7. Go to your course again

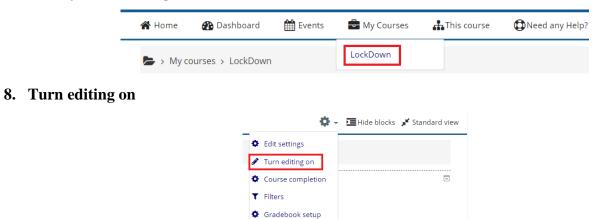

# 9. Add an activity or a resource:

On the week of the activity click on the "+ add an activity of resource"

Backup
 Restore
 Import
 Reset
 More...

🕂 6 April - 12 April 🖉

|                  | Edit 🝷        |
|------------------|---------------|
| + Add an activit | y or resource |

# 10. Select Quiz:

Select the "Quiz" option and click on "Add"

| Add an activity or resource                                                                                                    | •                                                                                                    |
|----------------------------------------------------------------------------------------------------|----------------------------------------------------------------------------------------------------|
| ACTIVITIES         Image: Solution Solution S | <ul> <li>The quiz activity enables a teacher to create quizzes comprising questions of various types, including multiple choice, matching, short-answer and numerical.</li> <li>The teacher can allow the quiz to be attempted multiple times, with the questions shuffled or randomly selected from the question bank. A time limit may be set.</li> <li>Each attempt is marked automatically, with the exception of essay questions, and the grade is recorded in the gradebook.</li> <li>The teacher can choose when and if hints, feedback and correct answers are shown to students.</li> <li>Quizzes may be used</li> <li>As course exams</li> <li>A simini tests for reading assignments or at the end of a topic.</li> <li>As exam practice using questions from past exams</li> <li>To deliver immediate feedback about performance</li> <li>For self-assessment</li> <li>More help</li> </ul> |
|                                                                                                    | Add                                                                                                    |

#### **11.** Set the exam settings:

Set the name of the exam:

| <ul> <li>General</li> </ul> |        |              |
|-----------------------------|--------|--------------|
|                             | Name 🌖 | Example Test |
|                             |        |              |

 $\succ$  Set the timing of the exam:

| <ul> <li>Timing</li> </ul> |                    |                                           |    |
|----------------------------|--------------------|-------------------------------------------|----|
|                            | Open the quiz 🔞    | 28 ♦ March ♦ 2020 ♦ 12 ♦ 41 ♦ 🛱 🗄 Enab    | le |
|                            | Close the quiz     | 28 • March • 2020 • 12 • 41 • 🛱 🛙 Enab    | le |
|                            | Time limit 🔞       | 60 minutes 🗢 🗷 Enable                     |    |
| Wh                         | nen time expires 🔞 | Open attempts are submitted automatically | \$ |

- When enabling the "Open the quiz", you can set a time before which the quiz is not accessible
- When enabling the "Close the quiz", you can set a time after which the quiz is not accessible
- When enabling the "Time Limit", you can set a duration for the exam. When the student enters the exam, a countdown will show up on the student's screen
- Keep "when time expires" option as it is shown, so that when the time ends the exam is automatically submitted (better for students).

# a) The "Grade" section:

| Grade |                  |                  |
|-------|------------------|------------------|
|       | Grade category 🔞 | Uncategorised \$ |
|       | Grade to pass 🔞  |                  |
|       | Attempts allowed | Unlimited \$     |
|       | Grading method 😯 | Highest grade 🗢  |

Select the number of attempts that the student is entitled to for his exam. If
 "Unlimited" is selected, the student could re-enter to the quiz and take an unlimited

number of times. This could be useful if the student encounters any problem during the exam. If the student re-takes the exam, this will be shown on the result page.

Keep everything else as is.

#### b) Layout section:

| ▼ Layout  |                       |                |                    |
|-----------|-----------------------|----------------|--------------------|
|           | New page 🔞            | Every question | 🗢 🔲 Repaginate now |
|           | Navigation method I 📀 | Free 🗢         |                    |
| Show less |                       |                |                    |

- The "New Page" option will display each question on a new page, or you can specify the number of question per page.
- If the "Navigation Method" is set to "sequential", the student would not be able to go back to previous questions

#### c) Question behavior section:

| <ul> <li>Question behaviour</li> </ul> |                      |
|----------------------------------------|----------------------|
| Shuffle within questions 🛛 🕄           | Yes 🗢                |
| How questions behave 💡                 | Deferred feedback \$ |
| Show more                              |                      |

- Set the "Shuffle within questions" to YES, to shuffle the question for each attempt, for each student, to minimize cheating.
- Click on "show more..."

| <ul> <li>Question behaviour</li> </ul> |                      |
|----------------------------------------|----------------------|
| Shuffle within questions 🛛 🤨           | Yes 🗢                |
| How questions behave 📀                 | Deferred feedback \$ |
| Each attempt builds on the last  📀     | Yes 🗢                |
| Show less                              |                      |

"Each attempt builds on the last" will auto-save answers between subsequent attempts.Of course, the "attempts allowed" value should be set to more than 1.

#### d) Review options section:

| <ul> <li>Review optic</li> </ul>                                                                                                    | ons 😗                        |                                                                                                    |                                                                                                    |                                                                                                    |
|----------------------------------------------------------------------------------------------------|------------------------------|----------------------------------------------------------------------------------------------------|----------------------------------------------------------------------------------------------------|----------------------------------------------------------------------------------------------------|
|                                                                                                    | During the attempt           | Immediately after the attempt                                                                                                    | Later, while the quiz is still open                                                                                                    | After the quiz is closed                                                                                                    |
| <ul> <li>The attempt </li> <li>Whether corre</li> <li>Marks </li> <li>Specific feedba</li> <li>General feedba</li> <li>Right answer</li> <li>Overall feedba</li> </ul> | ack 7<br>ack 7<br>ack 7<br>2 | <ul> <li>The attempt</li> <li>Whether correct</li> <li>Marks</li> <li>Specific feedback</li> <li>General feedback</li> <li>Right answer</li> <li>Overall feedback</li> </ul> | <ul> <li>The attempt</li> <li>Whether correct</li> <li>Marks</li> <li>Specific feedback</li> <li>General feedback</li> <li>Right answer</li> <li>Overall feedback</li> </ul> | <ul> <li>The attempt</li> <li>Whether correct</li> <li>Marks</li> <li>Specific feedback</li> <li>General feedback</li> <li>Right answer</li> <li>Overall feedback</li> </ul> |

> Turn off all the marks and start from bottom to top on each column.

### e) Appearance section:

| <ul> <li>Appearance</li> </ul> |             |
|--------------------------------|-------------|
| Show the user's picture 📀      | No image  🗢 |
| Decimal places in grades 🔞     | 2 🗢         |

- The image of the user's account could be shown next to his name by switching from "no image"
- Select the number of decimal places allowed in the final grade based on your grading points.

#### f) Extra restrictions:

| <ul> <li>Extra restrictions on at</li> </ul> | temp | ots                   |   |
|----------------------------------------------|------|-----------------------|---|
| Require password                             | 0    | Click to enter text 🖋 | ٢ |

- Set a quiz password to allow only secure access, and share the password with students only just before the quiz starts.
- g) Click on "Save and Display":

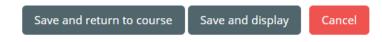

> Settings could be changed at a later time and even during the exam.

# 12. Edit Quiz:

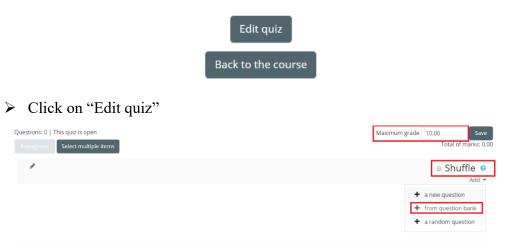

- Set the maximum grade to be equal to the total grade of the exam
- > Turn on the shuffle mode to shuffle between questions
- Click on "Add" then click on "+ from question bank" to select questions you created earlier 6)
- Select all the questions you created and add them to this quiz
- Scroll down and click on "Add selected questions to the quiz"
- Click on "Save"

#### 13. Go to your course again:

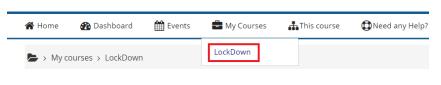

### 14. Turn editing off:

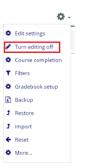

#### 15. To preview the test:

> Click on the quiz that you just created and which is shown in the time list.

| 6 April - 12 April            |   |
|-------------------------------|---|
| Example Test O of 7 Attempted | 8 |
| 13 April - 19 April           |   |
| 20 April - 26 April           |   |
| Clipton "marine quiz now"     |   |

Click on "preview quiz now"

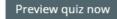

#### 16. Go to your course again:

| 倄 Home   | 🚯 Dashboard       | 🛗 Events | 🖶 My Courses | 📥 This course | Deed any Help? |
|----------|-------------------|----------|--------------|---------------|----------------|
| 🍃 > My c | ourses > LockDown |          | LockDown     |               |                |

# 17. Add Respondus LockDown Block to Moodle Course:

- > Under Administration Click on: Turn Editing On
- Scroll Down to "Add a block" on the bottom right and click "Add"
- Choose "Respondus Lockdown Browser"
- Respondus Block will be added to the course

# 18. Turn on the lockdown monitor:

- Scroll down
- Click on "dashboard…" in the bottom right

Respondus LockDown Browser

Dashboard ...

- > A list of all the quizzes created in this course will appear
- Click on "Setting" for the quiz you wish to edit

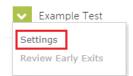

- > Turn on "Require Respondus LockDown Browser for this exam"
- Click on "Advanced Settings"
- ➢ Allow the use of an iPad if you wish

| Ex | amp | le Test                                                                                                    |
|----|-----|----------------------------------------------------------------------------------------------------|
|    | Lo  | ockDown Browser Settings                                                                                            |
|    | C   | Don't require Respondus LockDown Browser for this exam                                                              |
|    | ۲   | Require Respondus LockDown Browser for this exam                                                                    |
|    | 6   | Advanced Settings                                                                                                   |
|    |     | Lock students into the browser until exam is completed (explain)                                                    |
|    |     | Allow students to take this exam with an iPad (using the "LockDown Browser" app from the Apple App Store) [explain] |
|    |     | Allow access to specific external web domains (explain)                                                             |
|    |     | Enable Calculator on the toolbar [explain]                                                                          |
|    |     | Enable Printing from the toolbar [explain]                                                                          |
| Q  |     | onitor Webcam Settings<br>© Don't require Respondus Monitor for this exam                                           |
|    | 0   | Require Respondus Monitor for this exam                                                                             |
|    |     | Either Respondus Monitor <u>or</u> a proctored lab can be used to take this exam                                    |

Click on "Require Respondus Monitor for this exam"

| 01  | Don't require Respondus Monitor for this exam                                                                                                    |                        |
|-----|----------------------------------------------------------------------------------------------------|------------------------|
| •   | Require Respondus Monitor for this exam                                                                                                    |                        |
| ) e | ither Respondus Monitor <u>or</u> a proctored lab can be used to take this exam                                                                                                    |                        |
| Sta | rtup Sequence                                                                                                    |                        |
|     | The Startup Sequence is the set of optional events that occur before a Monitor webcam sessi<br>the items to be included in the Startup Sequence, and can edit the text unless it has been loc |                        |
|     | Webcam Check Preview                                                                                                    |                        |
|     | Additional Instructions Preview Edit Text                                                                                                    |                        |
|     | Guidelines + Tips Preview                                                                                                    |                        |
|     | Student Photo Preview                                                                                                    |                        |
|     | Show ID Preview Edit Text                                                                                                    |                        |
|     | Environment Check <u>Preview</u> <u>Edit Text</u>                                                                                                    |                        |
|     | Facial Detection Check <u>Preview</u>                                                                                                    |                        |
| Θ   | Facial Detection Options                                                                                                    |                        |
|     | ☑ Prevent students from starting the exam if face cannot be detected during Startup Seque                                                                                                    | nce. [ <u>explain]</u> |
|     | Notify students during the exam if face cannot be detected (prompt for a fix) (explain)                                                                                                    |                        |

Click on "Save + Close"

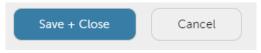

You can now check that both LockDown Browser and Respondus Monitor are set as required.

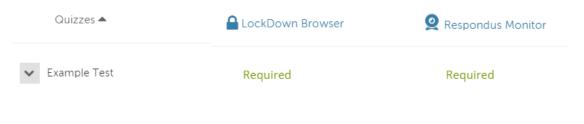

# Your quiz is ready!

# 19. How to correct/grade questions and export results as an Excel file

- Correct and Grade Questions
  - Click on the Quiz
  - Click on "Results" Under Quiz Administration where you can find:
    - Grades
    - Responses
    - Statistics
    - Manual Grading (to correct "Essay" question type)
- > To export the quiz results as an Excel file:
  - Click on Grades under Results
  - o Scroll Down to "Download table data as"
  - Choose Microsoft Excel (.xlsx)
  - o Press Download

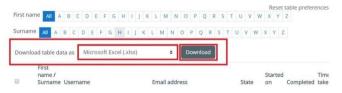

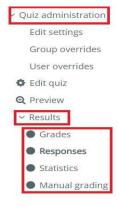

# 20. Access Respondus Monitoring Footage After the Exam:

- Scroll down
- Click on "dashboard…" in the bottom right

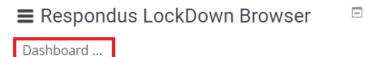

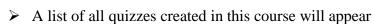

Click on the down arrow next to the Quiz Name, then click "Class Results"

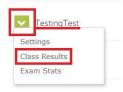

You will see all students' names, click on the expand icon to the left of any student name to review his/her footage.

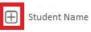